How to Make E-R Diagrams in [cacoo.com](https://cacoo.com)

- 1. Go to [cacoo.com](https://cacoo.com) and sign up for a free account.
- The free (14-day) trial is from the "Try it" button in the upper right of the home page.
- 2. You will be brought to a page with a blue button on the left that says "Create Diagram". If you put your cursor over it, a blue circle with Template on it – click on it.
- 3. Scroll down until you find a template which looks like the E-R diagram you have seen:

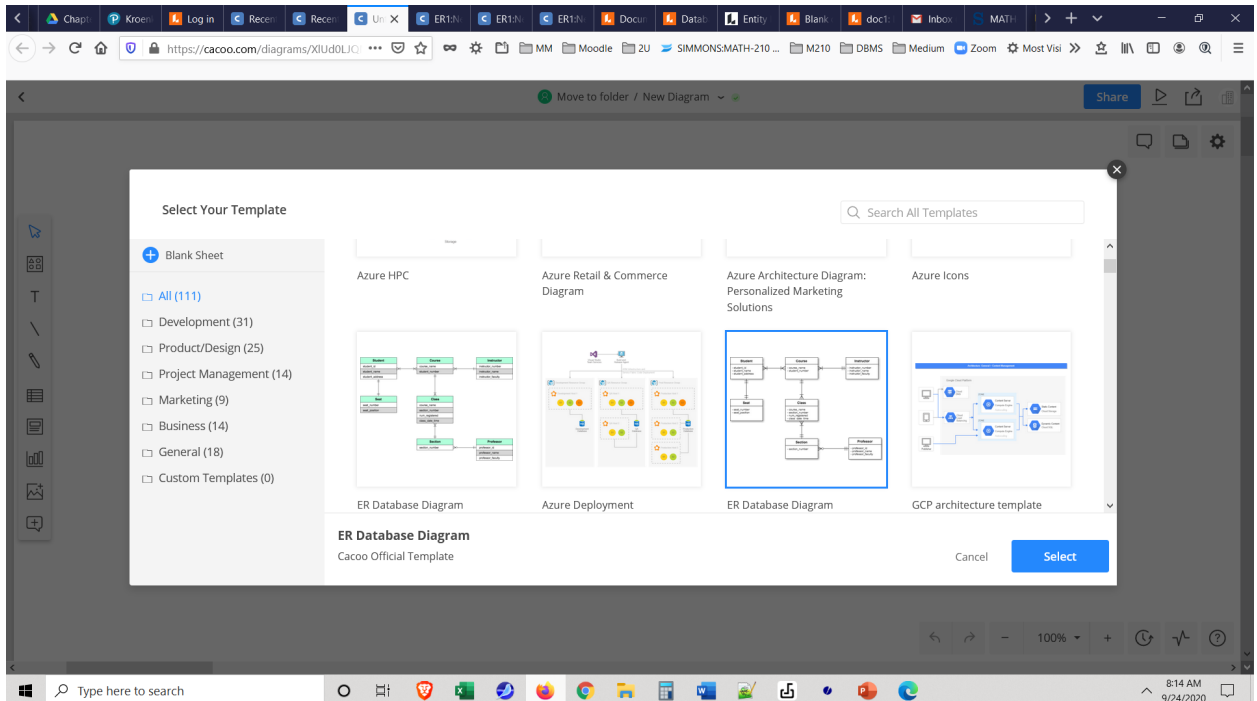

- 4. If you select it you will have a good place to grab images from .
- 5. For example, you can click on one of the entities, copy it (ctl-c) and paste it elsewhere in the diagram. Then you can edit the table and column names. One nice thing about the entity boxes in the E-R diagrams is that you can draw relationships between specific fields in different boxes.
- 6. Alternate way to get more entities: On the right side, the second item on the menu is a box, outlined in blue, with 4 shapes in it.

Click on it and a drop down menu appears.

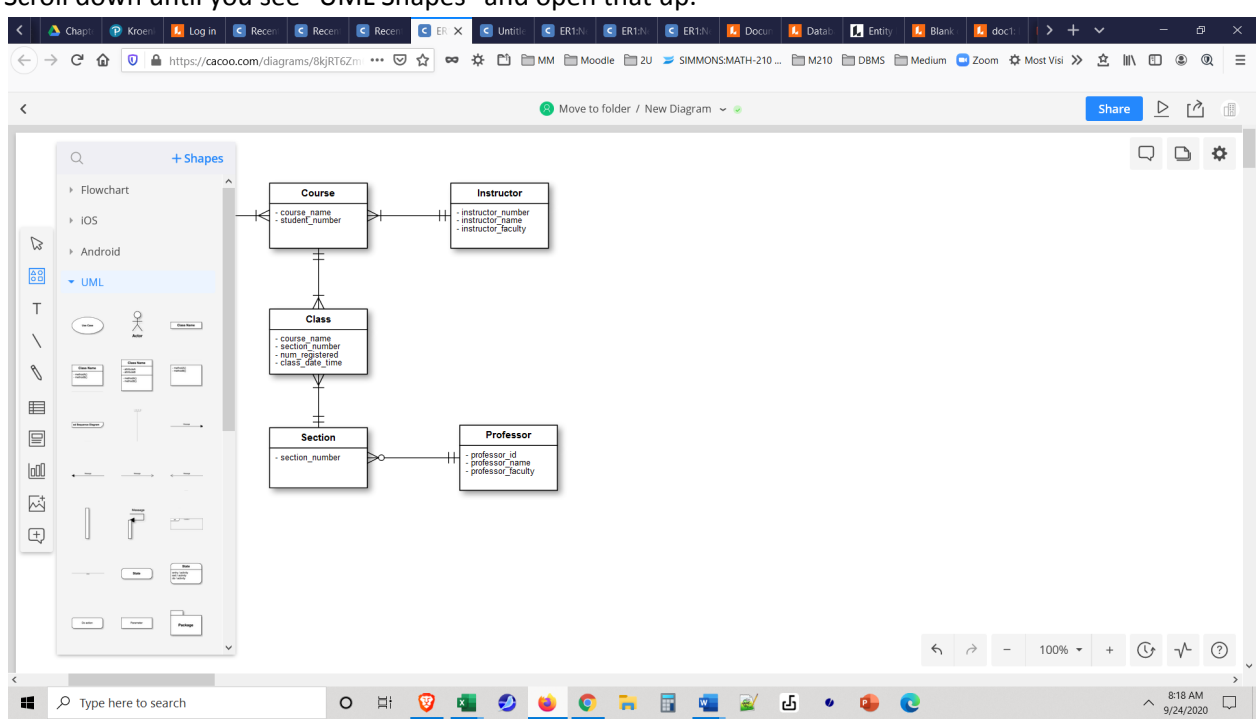

Scroll down until you see "UML Shapes" and open that up.

- 7. There are 3 rectangles in a row in the middle. Choose the leftmost and drag it on to the diagram. Again, you can edit the text in the rectangle.
- 8. On the right side of the diagram you will see an entity FromUMLShape, which I got as in steps 6-7 and below that an entity Instructor2 which I got by copying the Instructor entity from the template and pasting it on the diagram and editing its name.

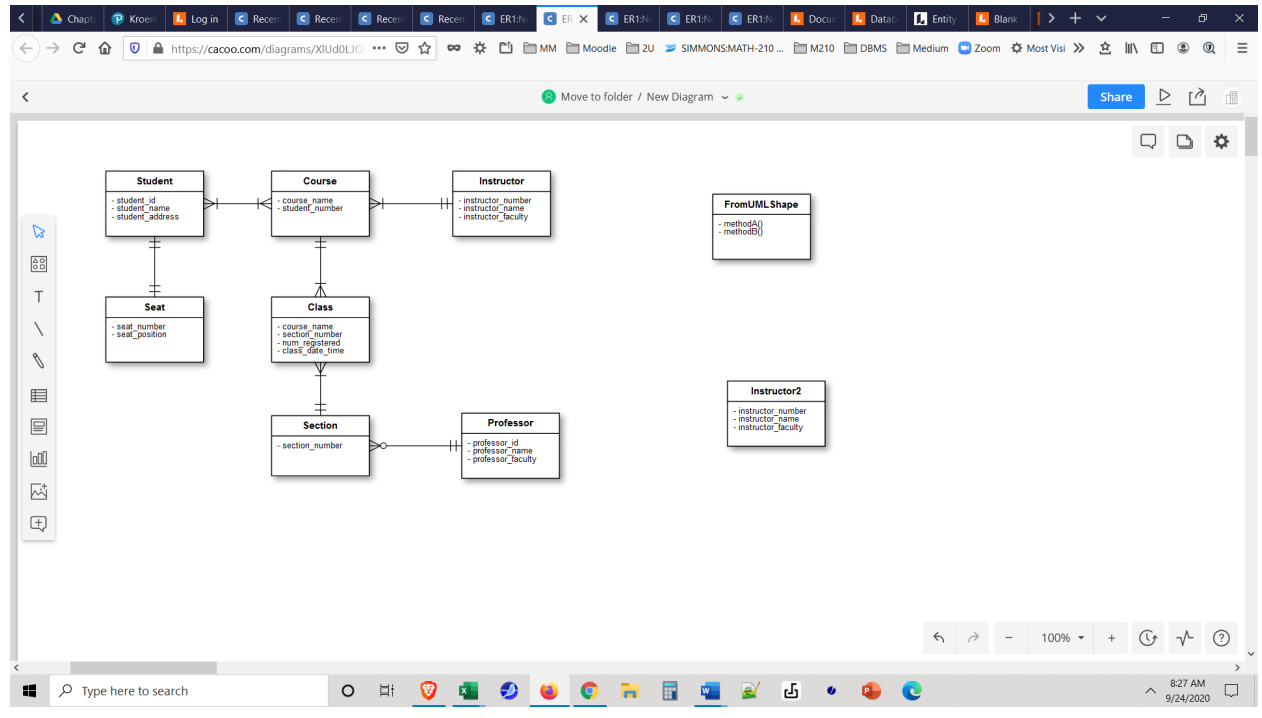

9. Drawing relationships:

The basic idea is to draw from one entity to the other.

 To do this you use the straight line in the menu on the left -click on it and then drag the + sign from the FromUMLShapes rectangle to the Instructors2 entity (to the first field in it.) Move your cursor over the line, clicking on the line if necessary, and you will get a small pop-up bar that will let you set the cardinality designations at each of the endpoints of this relationship:

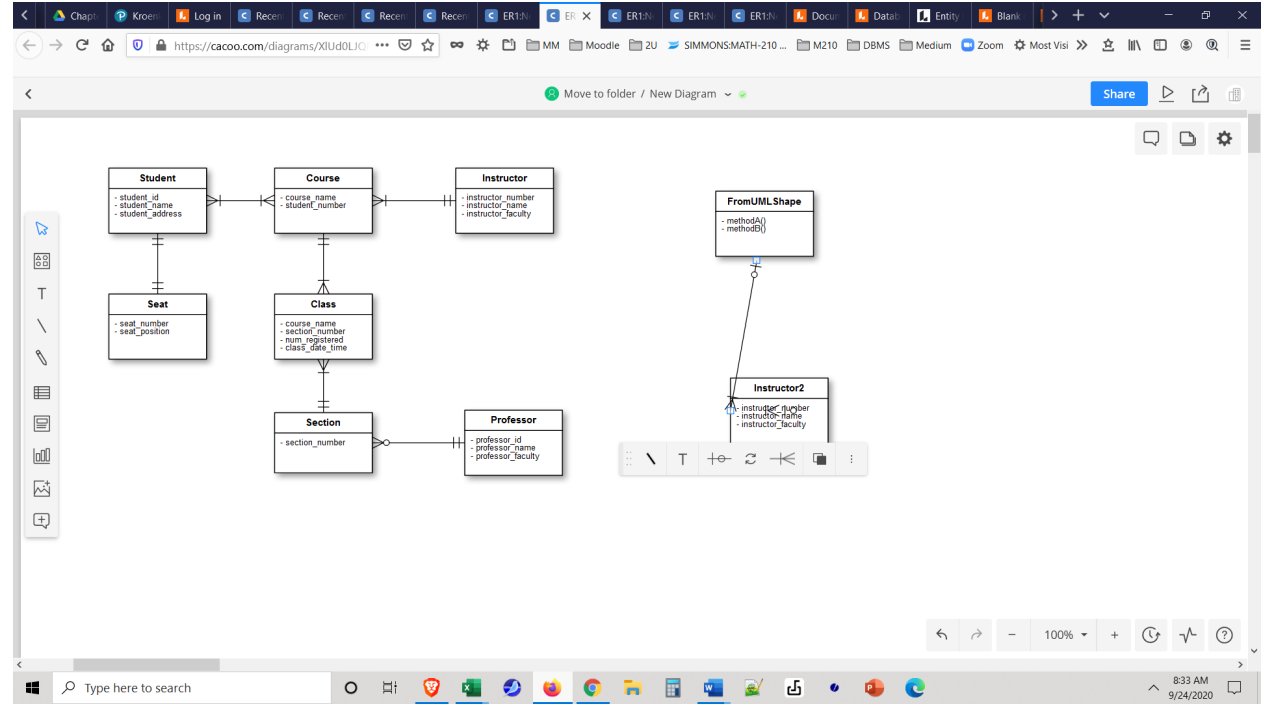

 10. On that bar you will see the two arrows for refresh. The icon to the left will edit the starting point of the relationship, and the icon to the right will edit the ending point.

For example, if I put my cursor over the starting point icon, I will get a tool tip saying I am editing

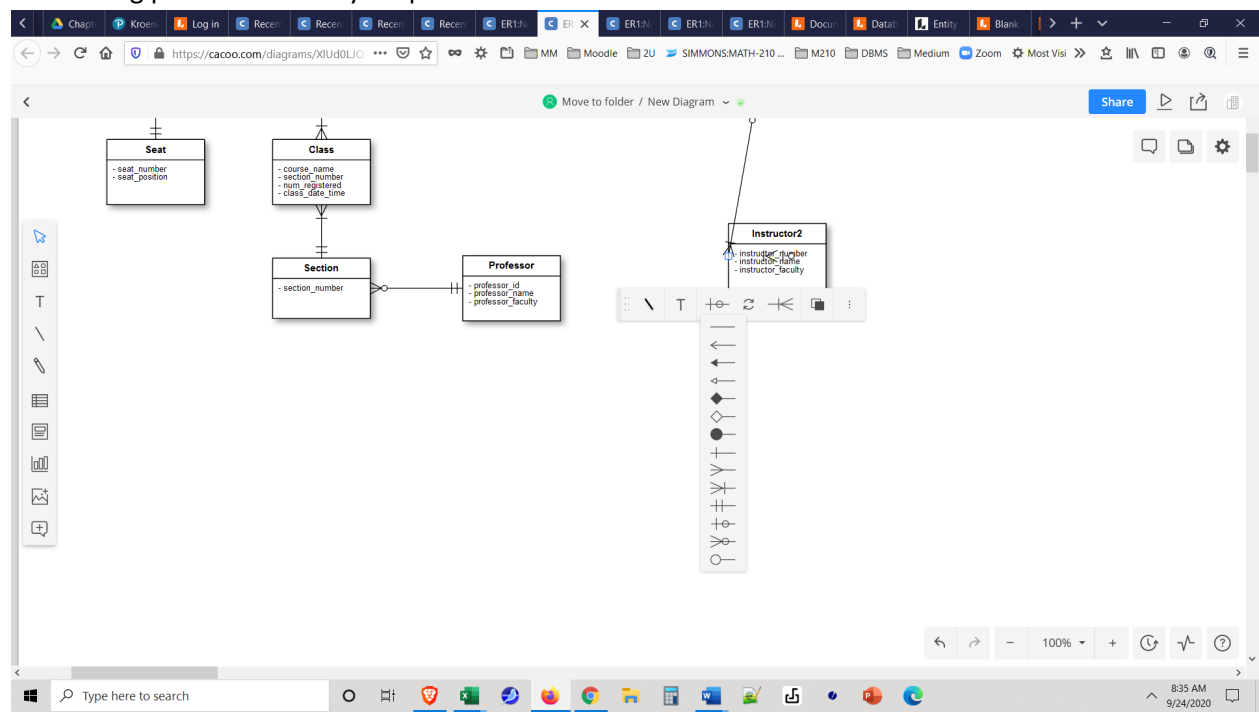

the starting point and a lovely drop down menu:

- 11. Choose the symbol you want and repeat the process for the ending point.
- 12. Don't forget to save your file!